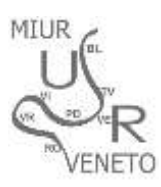

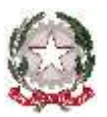

Ministero dell'Istruzione, dell'Università e della Ricerca **Ufficio Scolastico Regionale per il Veneto DIREZIONE GENERALE**

Via Forte Marghera, 191 – 30173 Mestre-Venezia (VE)

### **SharePoint** - GUIDA OPERATIVA per le **SCUOLE**

Il **DESK TECNICO** fornisce assistenza sulla gestione degli accessi **(NO ASSISTENZA AMMINISTRATIVA)**

Per informazioni, assistenza nella registrazione e sulle procedure si invita a contattare

- sig.ra **Laura Benin** al numero di telefono 041-2723194
- sig.ra **Anna Dal Zotto** al numero di telefono 041-2723135
- P.E.O.: **[sharepoint@istruzioneveneto.it](mailto:sharepoint@istruzioneveneto.it)**
- controllare che sia configurato correttamente un eventuale firewall o che siano attivati i controlli ActiveX.
- Tutte le funzionalità sono garantite con l'utilizzo di "Microsoft Explorer"

Al **portale** si accede dall'indirizzo **[http://monitoraggi.istruzioneveneto.it](http://monitoraggi.istruzioneveneto.it/) – icona arancione SHAREPOINT.**

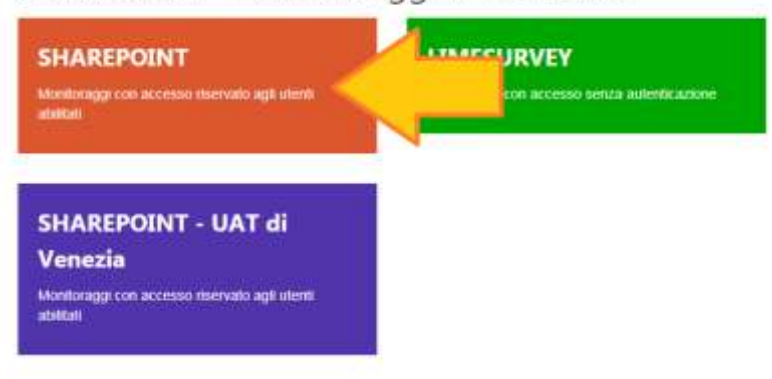

1 - mediante l'inserimento delle credenziali di accesso (**già in possesso della segreteria** )

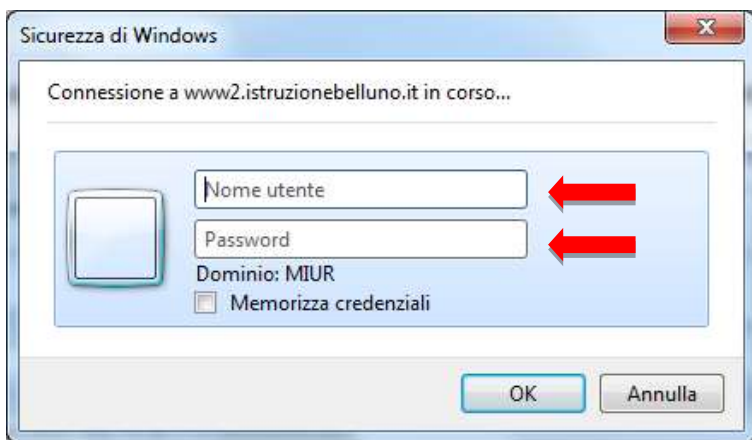

# USR Veneto - Monitoraggi e rilevazioni

#### **2 - Per scaricare il Modello ALL.1\_Modello A\_Dichiarazione:**

**DOCUMENTI-condivisi-SCUOLE-Non Statali** 

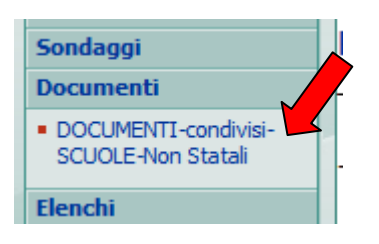

**Cartella 06\_DICHIARAZIONE\_Modello\_A\_2019**

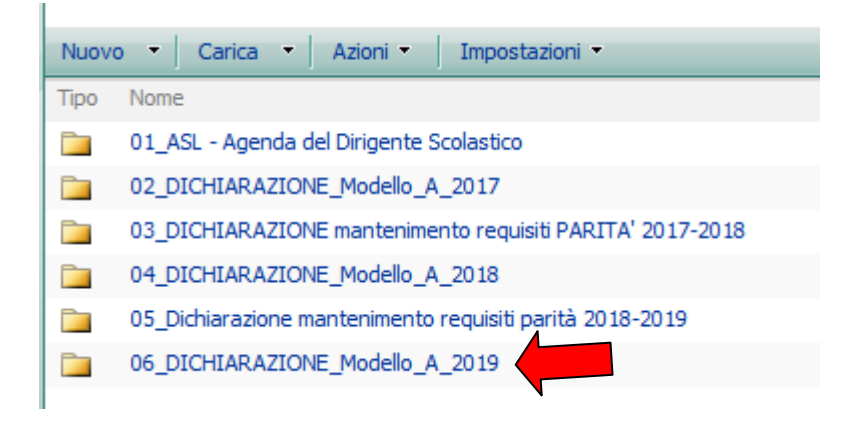

**Ogni volta che si scaricherà un file verrà richiesta l'ID e la password di accesso in vostro possesso**

Si precisa, inoltre, che il Legale Rappresentante **dovrà compilare e sottoscrivere un Modello A per ciascuna Scuola rappresentata** (individuabile in maniera univoca con il codice meccanografico SIDI assegnato a ciascuna scuola d'Infanzia, Primaria, Secondaria I grado e Secondaria II grado).

I file relativi al Modello A e al documento di identità del legale rappresentante in corso di validità, dovranno essere inseriti in **un'unica cartella zippata.**

3 - **Per inserire i dati richiesti cliccare su Modello-A\_dichiarazione-sostitutiva\_dati\_SCUOLE-Non Statali\_2019**

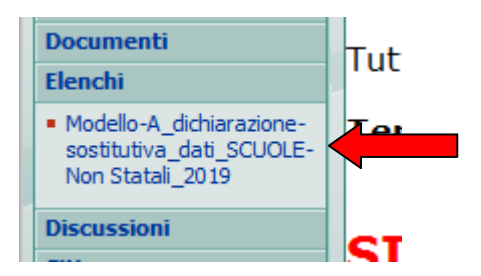

4 - Si segnala che è obbligatoria la presa visione dell'Informativa per il trattamento dei dati personali, ai sensi dell'articolo 13 del Regolamento UE n. 2016/679.

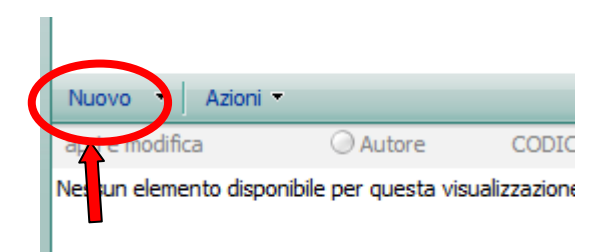

**5 - Il modello A compilato, firmato e scansionato in formato PDF/A** e **la copia del documento di riconoscimento del Legale rappresentante** in corso di validità, dovranno essere inseriti in una cartella.

**La cartella dovrà essere nominata con il codice meccanografico SIDI della scuola** secondo l'esempio di seguito indicato: **BL1XXXXXXX**

Si raccomanda di attenersi alla presente istruzione riguardo al nome della cartella per garantire la presa in carico della documentazione.

**La cartella dovrà essere compressa e poi inserita come allegato nella piattaforma utilizzando la funzione "Allega file".**

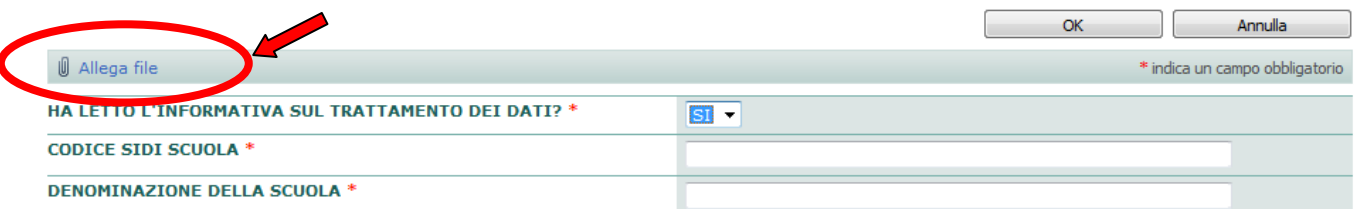

Cliccare sul pulsante **OK** per salvare l'allegato inserito.

Comparirà visibile il nome della cartella zippata nell'ultimo campo "Allegati" se inserita correttamente.

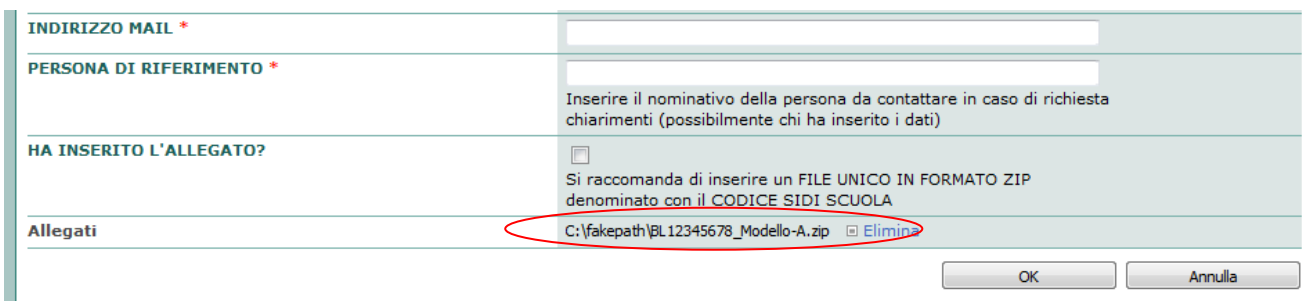

**6 - Compilare tutti i campi richiesti**.

Cliccare sul pulsante **OK per salvare tutti i dati.**

### **7 - VERIFICARE IL CORRETTO INSERIMENTO DELL'ALLEGATO**

### **Se NON appare il simbolo della graffetta vicino alla voce "HAI INSERITO L'ALLEGATO?" significa che l'allegato non risulta acquisito in piattaforma.**

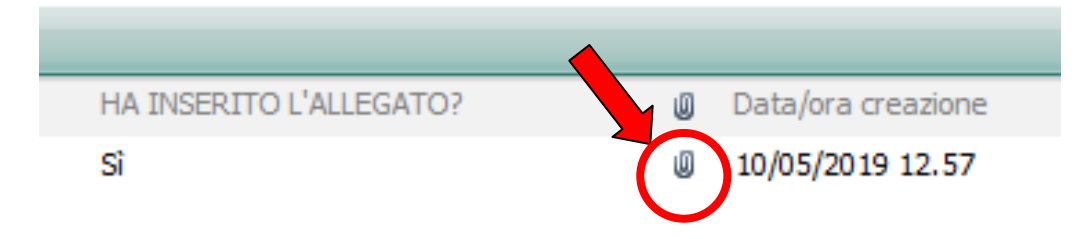

#### **8 - RIPETERE LE OPERAZIONI PER OGNI SCUOLA GESTITA**

**Si invita a stampare un riepilogo dei dati inseriti** (Ved. **Manuale per stampa ricevuta** disponibile nell'intestazione della pagina) al fine di NON INTASARE le linee/la posta elettronica di questo ufficio con richieste di verifica dei dati inseriti.

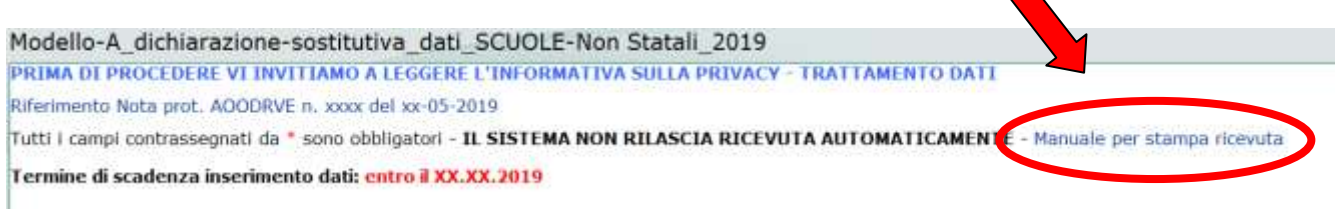

Nella scheda riepilogativa di ogni scuola inserita, a piè di pagina **si potrà verificare se il file allegato risulta acquisito in piattaforma.**

## Modello-A dichiarazione-sostitutiva dati SCUOLE-Non Statal

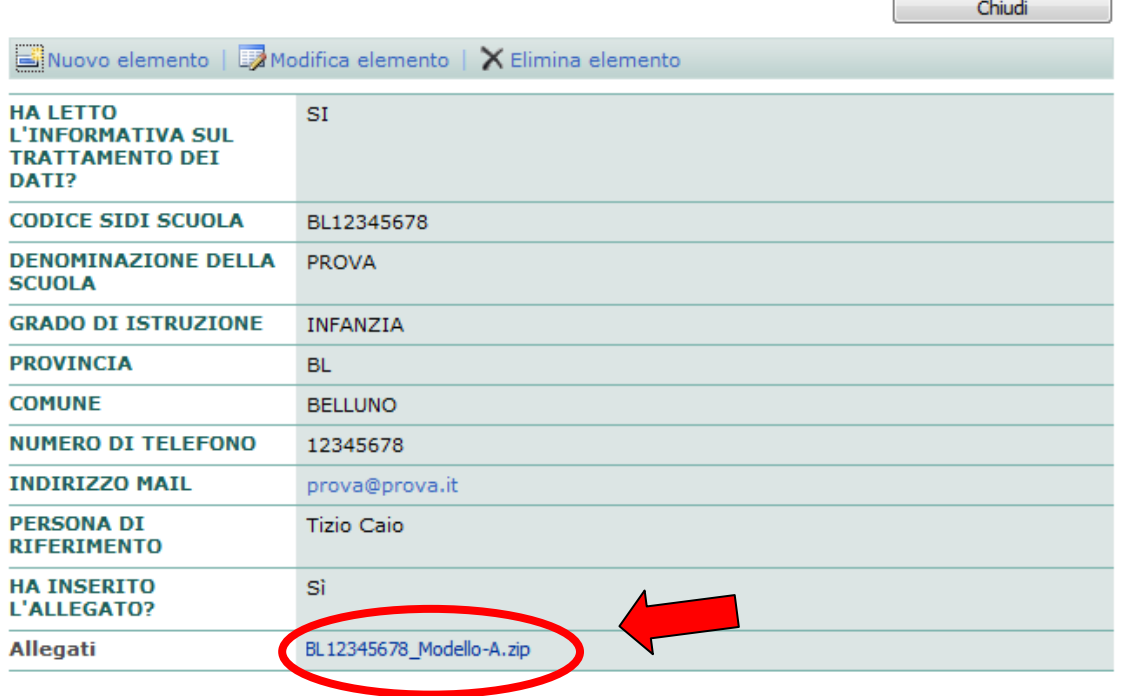

Il manuale fornisce inoltre indicazioni per la **MODIFICA/ELIMINAZIONE** dei dati inseriti.